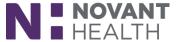

#### Tips & Tricks

# **Storyboard**

Storyboard is a redesigned workspace that puts your patient front-and-center. Without switching screens, you get a summary of who the patient is, why they are here, and key details about them. This new design is easier to read than the header and allows you to get more details and interact with the patient's data without having to leave your workflow. This saves clicks and prevents disruptive jumps between screens. There is no longer one view for everyone; the Storyboard changes based on your role and context of the patient.

The Storyboard appears on the left side of the patient's chart There are 4 main areas:

- 1. Patient identification
- 2. Patient notifications
- 3. Key Information
- 4. Patient details

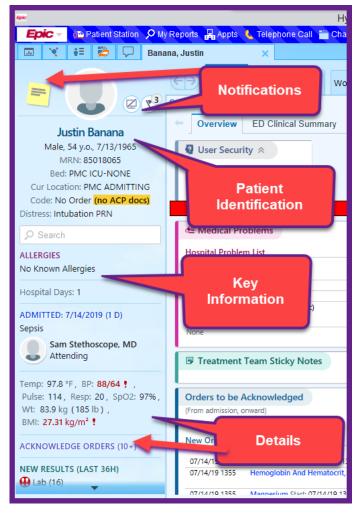

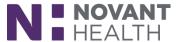

#### 1. Patient Identification

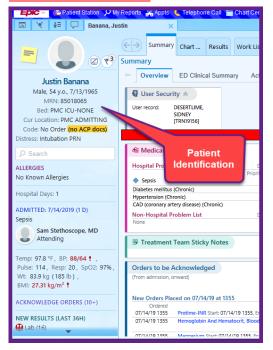

- Patient Identification: Displays who the patient is, where they are located, and the patient photo
- If you hover over the MRN you will see more information like the CSN
- If you click on the patient's sex, age, and DOB it will open a more detailed Sexual Orientation and Gender Identity (SOGI) form (if security allows)
- Clicking on the Code section will open to the Advance Care Planning activity

#### 2. Patient Notifications

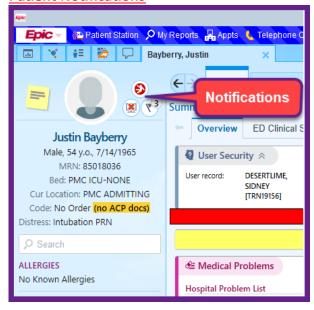

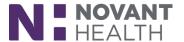

- Appear as icons to the right of the patient photo and as banners under the patient identification section
- Hovering over the icons and banners will provide detailed information on the notification
- Clicking an icon or banner will jump you to either reports to review or activities for documentation (depending on the notification)
- High fall risk will be shown as an icon above the FYI icon
- The sticky note on the left of photo will allow you to leave a note just for you to see, if you hover over it will indicate whats written

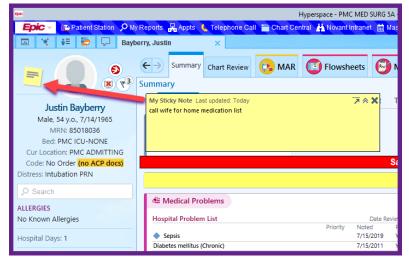

3. Key Information

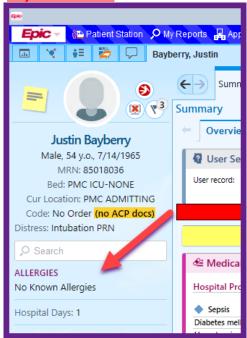

Displays key information about the patient (allergies, isolation, infection, etc)

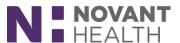

 Hovering over allergies will provide detailed information; Clicking on allergies will take you to the activity for documentation (if security allows)

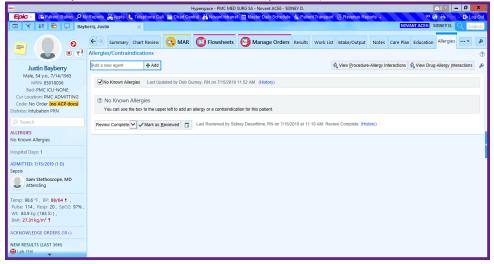

- Hovering over Isolation will provide detailed information; clicking will open a report with full details
- Hovering over Infection will provide detailed information; clicking will open a report with full details (infection prevention will be able to update directly from the Storyboard)

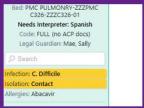

#### 4. Patient Detail

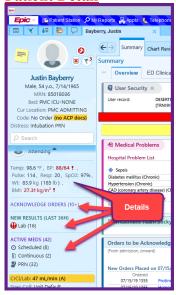

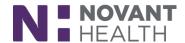

- The details section shows additional reference information about the patient (vitals, results, history, etc)
- Nursing will be able to view if there are orders to be acknowledge, hover for full details, and click to open the window to complete the acknowledgement

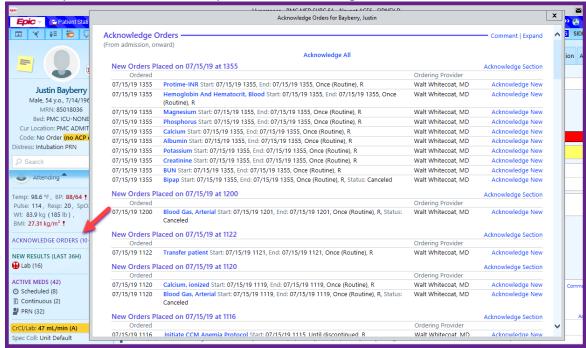

 New results within the last 36 hours will display (or as of last timestamp), hover over labs to see result details, click on labs to go to the Results Review activity

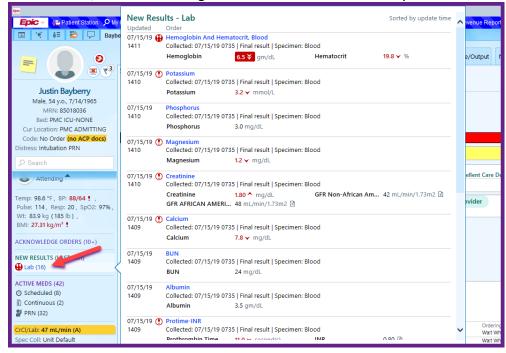

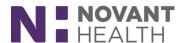

 View certain vitals signs in the display, hover for full details, and click to open the window to document a set of vitals

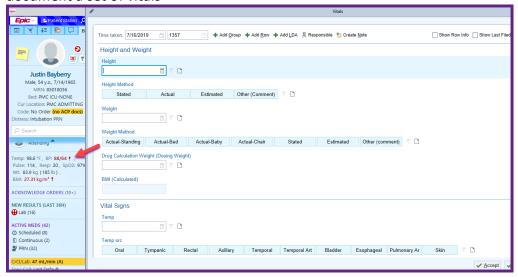

 Medications will display the number of active medication for scheduled, continuous and PRN, hover for additional details including recent actions, click on medications to be taken to the MAR (some users) or taken to the Manage Orders activity (providers)

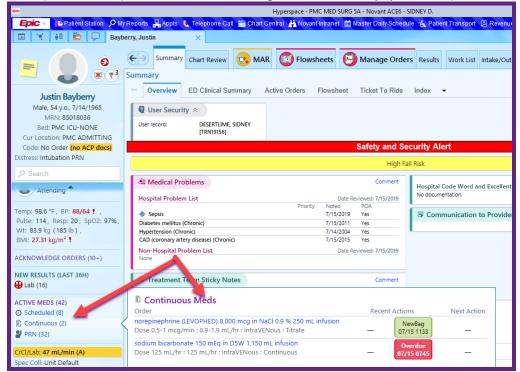

Storyboard uses a combination of displays and hover reports – if information is not visible in the display it may be available when hovering (example: CSN is not in the display but it is available when you hover over the MRN).